# Analysis of Machine Elements Using SolidWorks<sup>®</sup> Simulation 2013

John R. Steffen, Ph.D., P.E.

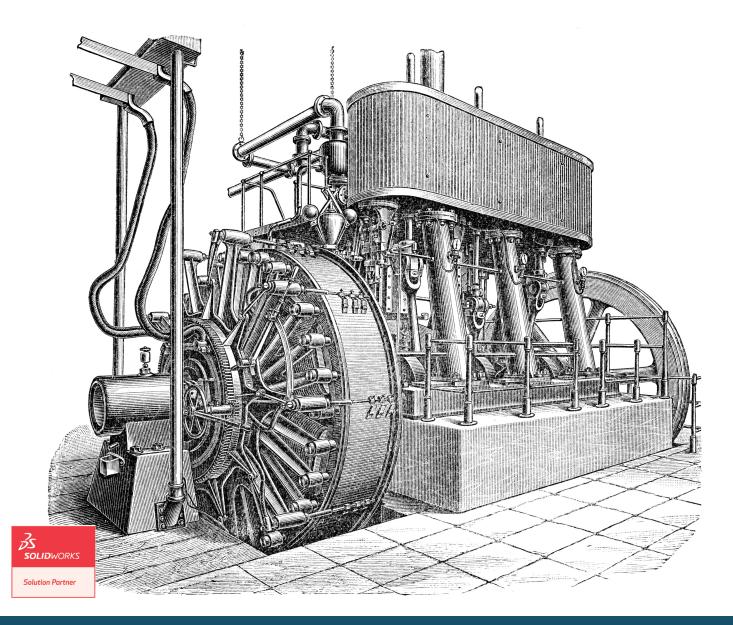

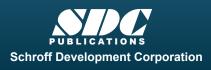

Better Textbooks. Lower Prices. www.SDCpublications.com

## Visit the following websites to learn more about this book:

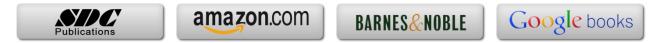

# **Table of Contents**

| Table of Contents | i  |
|-------------------|----|
| Preface           | vi |

vii

| Intended Audience for this Text             | vii |
|---------------------------------------------|-----|
| Using this SolidWorks Simulation User Guide | vii |
| Instructors Preface                         | ix  |

#### Introduction

| Finite Element Analysis                                      | I-1  |
|--------------------------------------------------------------|------|
| Nodes, Elements, Degrees of Freedom, and Equations           | I-2  |
| SolidWorks Simulation Elements                               | I-3  |
| Solid Elements                                               | I-3  |
| Solid Element Degrees of Freedom                             | I-4  |
| Shell Elements                                               | I-5  |
| Shell Elements Degrees of Freedom                            | I-6  |
| Beam and Truss Elements                                      | I-6  |
| Meshing a Model                                              | I-7  |
| Stress Calculations for Nodes and Elements                   | I-8  |
| Nodal Stress Values                                          | I-9  |
| Element Stress Values                                        | I-10 |
| Assumptions Applied to Linear Static Finite Element Analysis | I-10 |
| Static Loading                                               | I-10 |
| Linear Material Behavior                                     | I-11 |
| Small Deformations                                           | I-12 |
| Closing Comments                                             | I-12 |
| Introduction to the SolidWorks Simulation User Interface     | I-13 |
| Orientation and Set-up of SolidWorks Work Environment        | I-13 |
| Customizing the SolidWorks Screen                            | I-16 |
| Orientation to the SolidWorks Simulation Work Environment    | I-20 |
| Property Managers and Dialogue Boxes                         | I-22 |
| Cautions and Other Facts You Should Know                     | I-24 |

#### Chapter 1 Stress Analysis Using SolidWorks Simulation

| Learning Objectives                       | 1-1 |
|-------------------------------------------|-----|
| Problem Statement                         | 1-1 |
| Creating a Static Stress Analysis (Study) | 1-3 |
| Assigning Material to the Model           | 1-5 |
| Applying Fixtures                         | 1-6 |
| Applying External Loads                   | 1-8 |

#### Analysis of Machine Elements Using SolidWorks Simulation

| Meshing the Model                                                          | 1-11 |
|----------------------------------------------------------------------------|------|
| Running the Solution                                                       | 1-13 |
| Examination of Results                                                     | 1-14 |
| Understanding Default Graphical Results                                    | 1-14 |
| Results Predicted by Classical Stress Equations                            | 1-16 |
| SolidWorks Simulation Results for Stress in Y-Direction                    | 1-18 |
| Using the Probe Tool                                                       | 1-20 |
| Customizing Graphs                                                         | 1-27 |
| Summary                                                                    | 1-30 |
| To SAVE or Not to SAVE Files, That is the Question?                        | 1-30 |
| Option 1 - Close a File and SAVE its Contents Using the Original File Name | 1-31 |
| Option 2 - Close a File and SAVE it Contents Using a Different File Name   | 1-31 |
| Option 3 - Close a File Without Saving Results                             | 1-32 |
| Re-open a SolidWorks Simulation File Saved Using Option 1 or Option 2      | 1-32 |
| Exercises                                                                  | 1-34 |

## Chapter 2 Curved Beam Analysis

| Learning Objectives                              | 2-1  |
|--------------------------------------------------|------|
| Problem Statement                                | 2-1  |
| Creating a Static Analysis (Study)               | 2-2  |
| Setting up the Simulation Toolbar                | 2-3  |
| Assign Material Properties to the Model          | 2-5  |
| Applying Fixtures                                | 2-6  |
| Applying External Load(s)                        | 2-8  |
| Inserting Split Lines                            | 2-9  |
| Applying Force to an Area Bounded by Split Lines | 2-12 |
| Meshing the Model                                | 2-13 |
| Solution                                         | 2-15 |
| Examination of Results                           | 2-16 |
| Analysis of von Mises Stresses Within the Model  | 2-16 |
| Verification of Results                          | 2-19 |
| Results Predicted by Classical Stress Equations  | 2-19 |
| Comparison with Finite Element Results           | 2-21 |
| Assessing Safety Factor                          | 2-25 |
| Alternate Stress Display Option                  | 2-31 |
| Determining Reaction Forces                      | 2-32 |
| Logging Out of the Current Analysis              | 2-33 |
| Exercises                                        | 2-34 |

#### Chapter 3 Stress Concentration Analysis

| Learning Objectives | 3-1 |
|---------------------|-----|
| Problem Statement   | 3-1 |

| Create a Static Analysis (Study)                        | 3-2  |
|---------------------------------------------------------|------|
| Defeaturing the Model                                   | 3-3  |
| Assign Material Properties to the Model                 | 3-4  |
| Apply Fixtures and External Loads                       | 3-4  |
| Meshing the Model                                       | 3-6  |
| Solution                                                | 3-7  |
| Examination of Results                                  | 3-7  |
| Stress Plots                                            | 3-7  |
| Creating a "Copy" of a Plot                             | 3-11 |
| Displacement Plot                                       | 3-13 |
| Creating New Studies                                    | 3-15 |
| Basic Parts of the Graphical User Interface             | 3-15 |
| Study Using High Quality Elements and COARSE Mesh Size  | 3-17 |
| Method 1 – Item by Item Copying                         | 3-17 |
| Study Using High Quality Elements and DEFAULT Mesh Size | 3-20 |
| Method 2 – Copying Multiple Items Simultaneously        | 3-20 |
| Study Using High Quality Elements and FINE Mesh Size    | 3-22 |
| Method 3 – Duplicating an Entire Study                  | 3-22 |
| Study Using High Quality Elements and MESH CONTROL      | 3-25 |
| Summary                                                 | 3-30 |
| Results Analysis                                        | 3-30 |
| Create Multiple Viewports                               | 3-31 |
| What Can Be Learned from this Example?                  | 3-33 |
| Other Uses of the Copy Feature                          | 3-33 |
| Comparison of Classical and FEA Results                 | 3-37 |
| Exercises                                               | 3-39 |

#### Chapter 4 Thin and Thick Wall Pressure Vessels

| Learning Objectives                                                        | 4-1  |
|----------------------------------------------------------------------------|------|
| Thin-Wall Pressure Vessel (Using Shell Elements)                           | 4-1  |
| Problem Statement                                                          | 4-1  |
| Understanding System Default Settings                                      | 4-4  |
| Creating a Static Analysis Using Shell Elements                            | 4-10 |
| Converting a Solid Model to a Shell Model                                  | 4-11 |
| Open a New Simulation Study                                                | 4-15 |
| Assign Material Properties                                                 | 4-15 |
| Define Shell Thickness                                                     | 4-15 |
| Assign Fixtures and External Loads                                         | 4-16 |
| Symmetry Restraints Applied                                                | 4-16 |
| Pressure Load Applied                                                      | 4-20 |
| Mesh the Model                                                             | 4-21 |
| Solution                                                                   | 4-23 |
| Results Analysis                                                           | 4-23 |
| Results Comparison (Tangential Stress = $\sigma_1$ on Cylindrical Surface) | 4-25 |

| Other Meaningful Results Comparisons             | 4-27 |
|--------------------------------------------------|------|
| Guidance for Determining Symmetry Fixtures       | 4-27 |
| Closing Observations                             | 4-29 |
| Logging Out of the Current Analysis              | 4-30 |
| Thick Wall Pressure Vessel                       | 4-31 |
| Problem Statement                                | 4-31 |
| Defining the Study                               | 4-32 |
| Assign Material Properties                       | 4-33 |
| Define Fixtures and External Loads               | 4-33 |
| Create a Duplicate Study                         | 4-36 |
| Mesh the Model – Default Size Standard Mesh      | 4-36 |
| Mesh the Model – Fine Size Standard Mesh         | 4-37 |
| Solution                                         | 4-39 |
| Results Analysis                                 | 4-39 |
| Displacement Analysis                            | 4-39 |
| von Mises Stress Analysis                        | 4-41 |
| Tangential Stress Analysis                       | 4-41 |
| Adjusting Stress Magnitude Display Parameters    | 4-44 |
| Using Section Clipping to Observe Stress Results | 4-47 |
| Exercises                                        | 4-51 |

## Chapter 5 Interference Fit Analysis

| Learning Objectives                                      | 5-1  |
|----------------------------------------------------------|------|
| Problem Statement                                        | 5-1  |
| Interference Check                                       | 5-2  |
| Create a Static Analysis (Study)                         | 5-3  |
| Assign Material Properties to the Model                  | 5-4  |
| SolidWorks Simulation Default Connection Definition      | 5-4  |
| Defeature and Simplify the Model                         | 5-5  |
| Apply Fixtures                                           | 5-6  |
| Reduce Model Size Using Symmetry                         | 5-6  |
| Define Symmetry Restraints (Fixtures)                    | 5-7  |
| Apply Fixtures to Eliminate Rigid Body Motion            | 5-9  |
| Use Contact Sets to Define a Shrink Fit                  | 5-11 |
| Mesh the Model and Run the Solution                      | 5-14 |
| Examination of Results                                   | 5-15 |
| Default Stress Plot                                      | 5-15 |
| Stress Plots in a Cylindrical Coordinate System          | 5-18 |
| Tangential (Circumferential or Hoop) Stress              | 5-18 |
| Radial Stress                                            | 5-21 |
| Verification of Results                                  | 5-23 |
| Stress Predicted by Classical Interference Fit Equations | 5-23 |
| Stress Predicted by Finite Element Analysis              | 5-24 |

| Radial Stress Comparison         | 5-24 |
|----------------------------------|------|
| Tangential Stress Comparison     | 5-26 |
| Quantifying Radial Displacements | 5-27 |
| Generating a Report              | 5-30 |
| Exercises                        | 5-32 |

# Chapter 6 Contact Analysis

| Learning Objectives                          | 6-1  |
|----------------------------------------------|------|
| Problem Statement                            | 6-1  |
| Preparing the Model for Analysis             | 6-2  |
| Add Reference Planes                         | 6-3  |
| Insert Split Lines                           | 6-4  |
| Create the Assembly Model                    | 6-5  |
| Cut Model on Symmetry Plane                  | 6-10 |
| Create a Finite Element Analysis (Study)     | 6-13 |
| Assign Material Properties                   | 6-13 |
| Assign Fixtures and External Loads           | 6-13 |
| Symmetry and Immovable Restraints            | 6-13 |
| <b>Connections Define Contact Conditions</b> | 6-14 |
| Apply a Directional Load                     | 6-16 |
| Mesh the Model and Run the Solution          | 6-19 |
| Results Analysis                             | 6-19 |
| Von Mises Stress                             | 6-19 |
| Iso Clipping                                 | 6-20 |
| Animating Stress Results                     | 6-22 |
| Displacement Results                         | 6-23 |
| Contact Pressure/Stress                      | 6-24 |
| Exercises                                    | 6-26 |

# Chapter 7 Bolted Joint Analysis

| Learning Objectives                                     | 7-1  |
|---------------------------------------------------------|------|
| Problem Statement                                       | 7-1  |
| Create a Static Analysis (Study)                        | 7-2  |
| Assign Material Properties to the Model                 | 7-2  |
| Apply External Loads and Fixtures                       | 7-3  |
| Traditional Loads and Fixtures                          | 7-3  |
| Define Bolted Joint Restraints                          | 7-4  |
| Define Local Contact Conditions                         | 7-11 |
| Mesh the Model and Run Solution                         | 7-13 |
| Results Analysis for the Downward External Load         | 7-16 |
| von Mises Stress                                        | 7-16 |
| Bolt Forces (for Downward Load)                         | 7-18 |
| Define a New Study with the Applied Force Acting Upward | 7-19 |

#### Analysis of Machine Elements Using SolidWorks Simulation

| Results Analysis for the Upward External Load | 7-20 |
|-----------------------------------------------|------|
| von Mises Stress                              | 7-20 |
| Bolt Forces (for Upward Load)                 | 7-23 |
| Bolt Clamping Pressure                        | 7-26 |
| Summary                                       | 7-30 |
| Exercises                                     | 7-31 |

### Chapter 8 Design Optimization

| Learning Objectives                                           | 8-1  |
|---------------------------------------------------------------|------|
| Problem Statement                                             | 8-1  |
| Complete and Run the Initial Study                            | 8-2  |
| Generating an Optimization Design Study                       | 8-6  |
| Understanding Optimization Design Terminology                 | 8-7  |
| Selecting and Specifying Design Parameters (Variables)        | 8-9  |
| Define Constraints and their Sensors                          | 8-14 |
| Define the Stress Constraint and Sensor                       | 8-14 |
| Define the Displacement Constraint and Sensor                 | 8-15 |
| Define a Goal and its Sensor                                  | 8-17 |
| Overview of Results                                           | 8-18 |
| General Observations                                          | 8-19 |
| Local Trend Graphs                                            | 8-20 |
| Local Trend Graph of the Design Goal versus a Design Variable | 8-20 |
| Local Trend Graph of a Constraint versus a Design Variable    | 8-21 |
| Closing Observations                                          | 8-23 |
| Exercises                                                     | 8-25 |

#### APPENDIX A

| Organizing Assignments using MS Word <sup>®</sup>                               | A-1 |
|---------------------------------------------------------------------------------|-----|
| <b>APPENDIX B</b><br>Alternative Method to Alter Graphics Area Background color | B-1 |

| INDEX | Index | -1 |
|-------|-------|----|
| INDEX | Index | -1 |